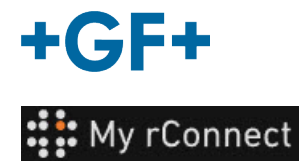

## **Strutture**

Per poter creare delle Strutture, è necessario aver effettuato il login come:

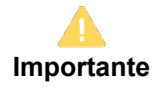

- Tenant Admin

- Workshop Manager

## **Contenuto:**

1. Creare una struttura

## **1. Creare una struttura**

Per poter creare una struttura, è necessario fare clic sulla scheda "**Facilities**" (Strutture), quindi fare clic sul pulsante "**Create Facility**" (Crea struttura).

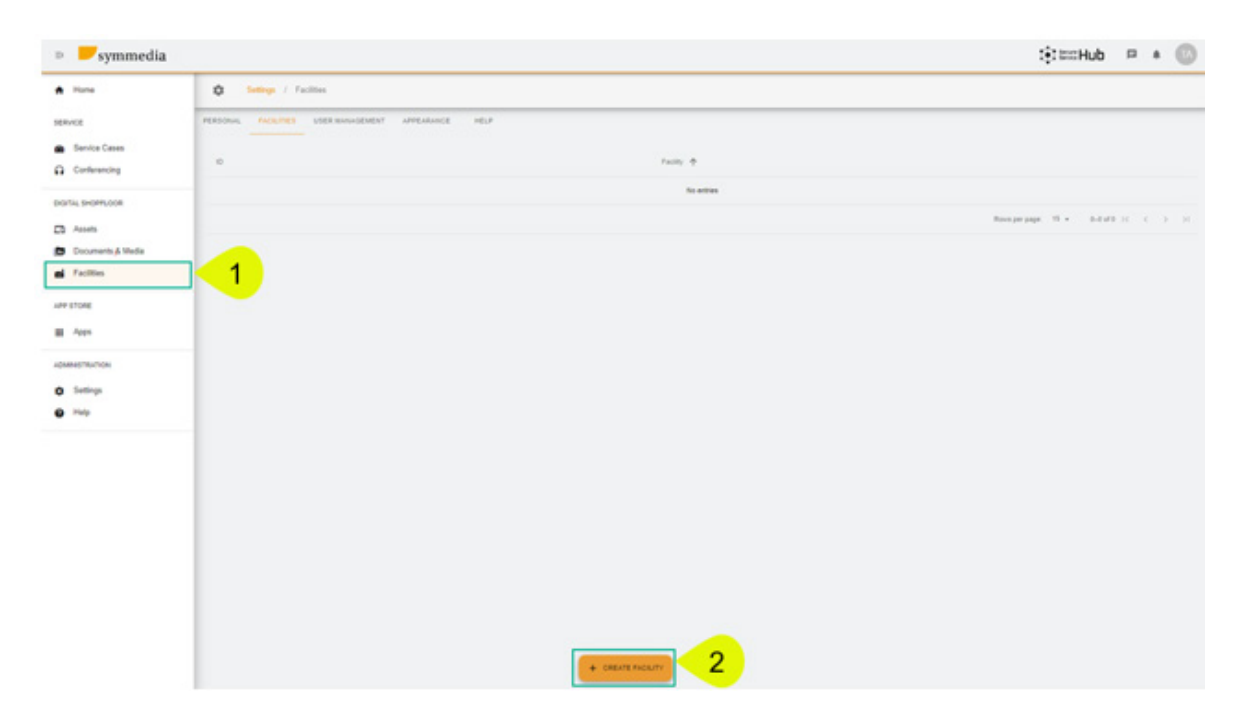

Viene visualizzata una nuova finestra pop-up, in cui è necessario inserire un nuovo nome per la "**Facility**" (Struttura); quindi fare clic sul pulsante "**Confirm**" (Conferma) per crearla.

## **Create Facility**

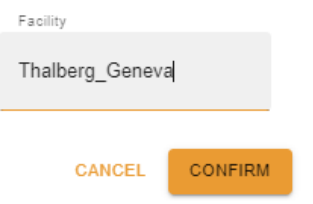

A questo punto sarà possibile vedere la struttura appena creata.

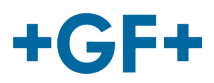

L'ID e il nome della struttura sono visibili. È possibile modificarli o rimuoverli utilizzando i pulsanti

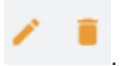